## How to File For Overtime and Holiday Pay

You can file for overtime through Workday, which can be accessed through Okta or [hrhub.dowjones.net.](http://hrhub.dowjones.net/) First, click on the "Time" Icon

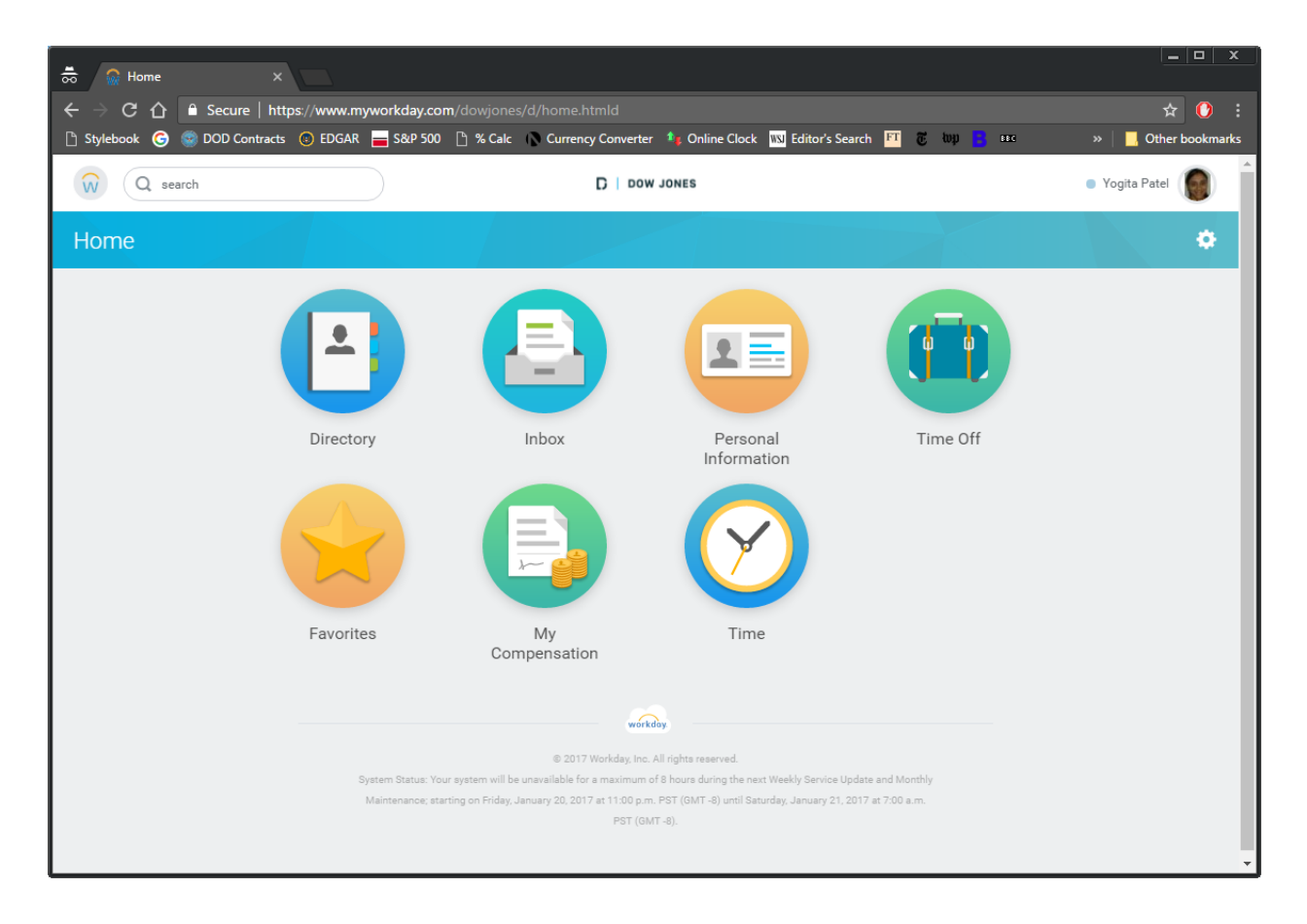

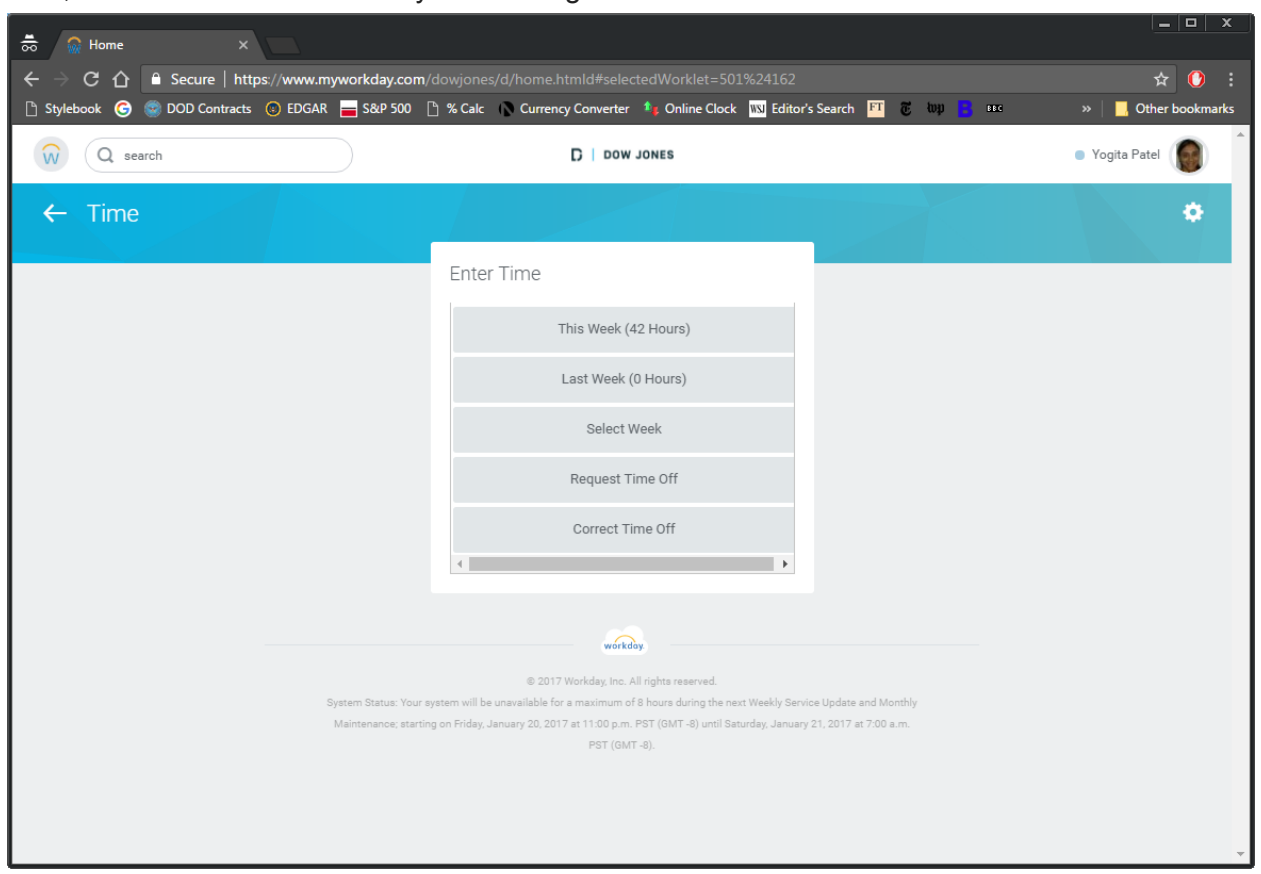

Next, select the week for which you are filing.

Then you will enter the hours of overtime worked by clicking on the day. That will bring you to the pop up below:

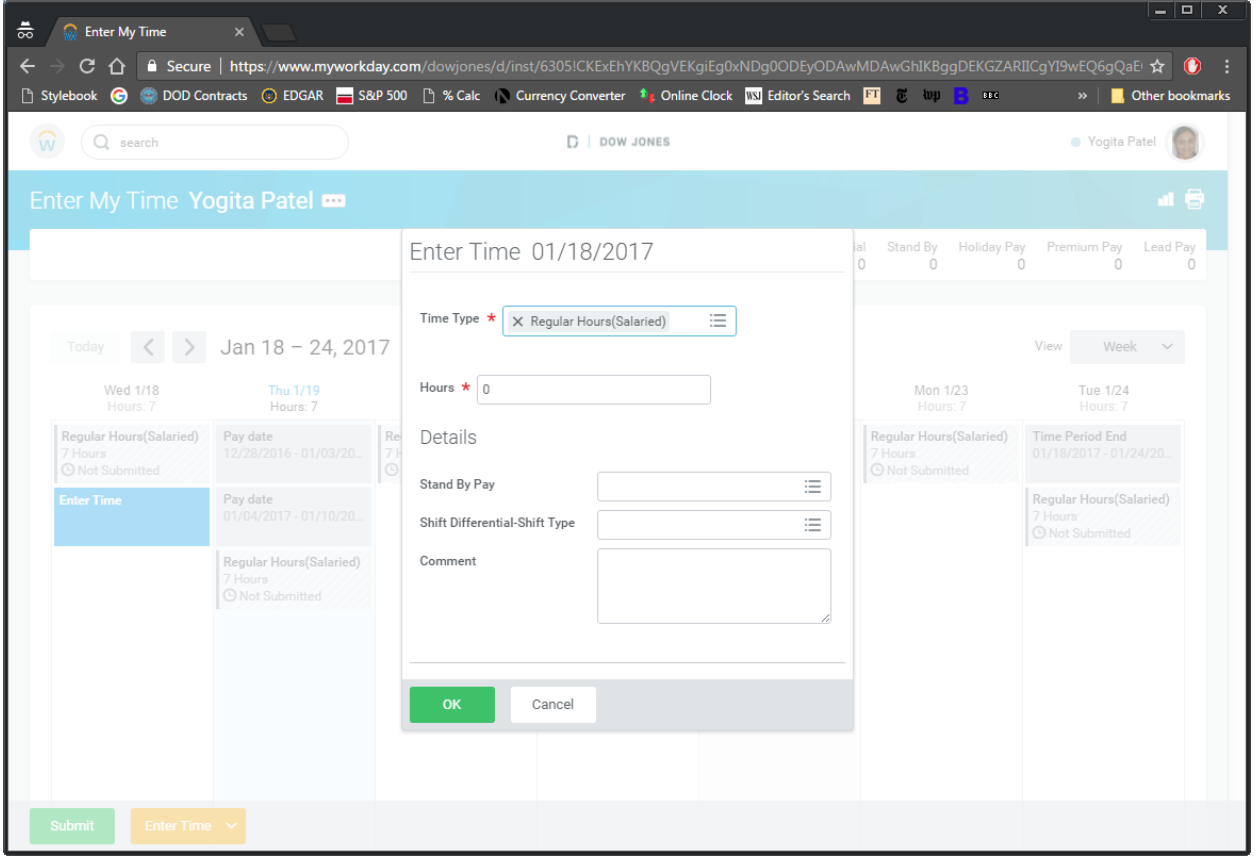

Here, you will choose "Overtime" from the "Time Type" drop down menu, and enter the number of hours worked in the corresponding space.

Important Note: You will also have to manually enter in the hours you work as part of your normal shift so that the total regular hours for the week adds up to 35. (The system will show you an error message until you get to 35 "Regular Hours") You do this by selecting "Regular Hours (salaried)" from the drop down and entering in 7 hours for each of your regularly scheduled days.

For holidays worked: Instead of putting in 7 hours of "Regular Hours," select "Holiday Worked" from the dropdown and enter 7 hours.

After the overtime and regular hours have been entered in correctly, you click on "Submit" in the bottom left to send to your manager for approval.

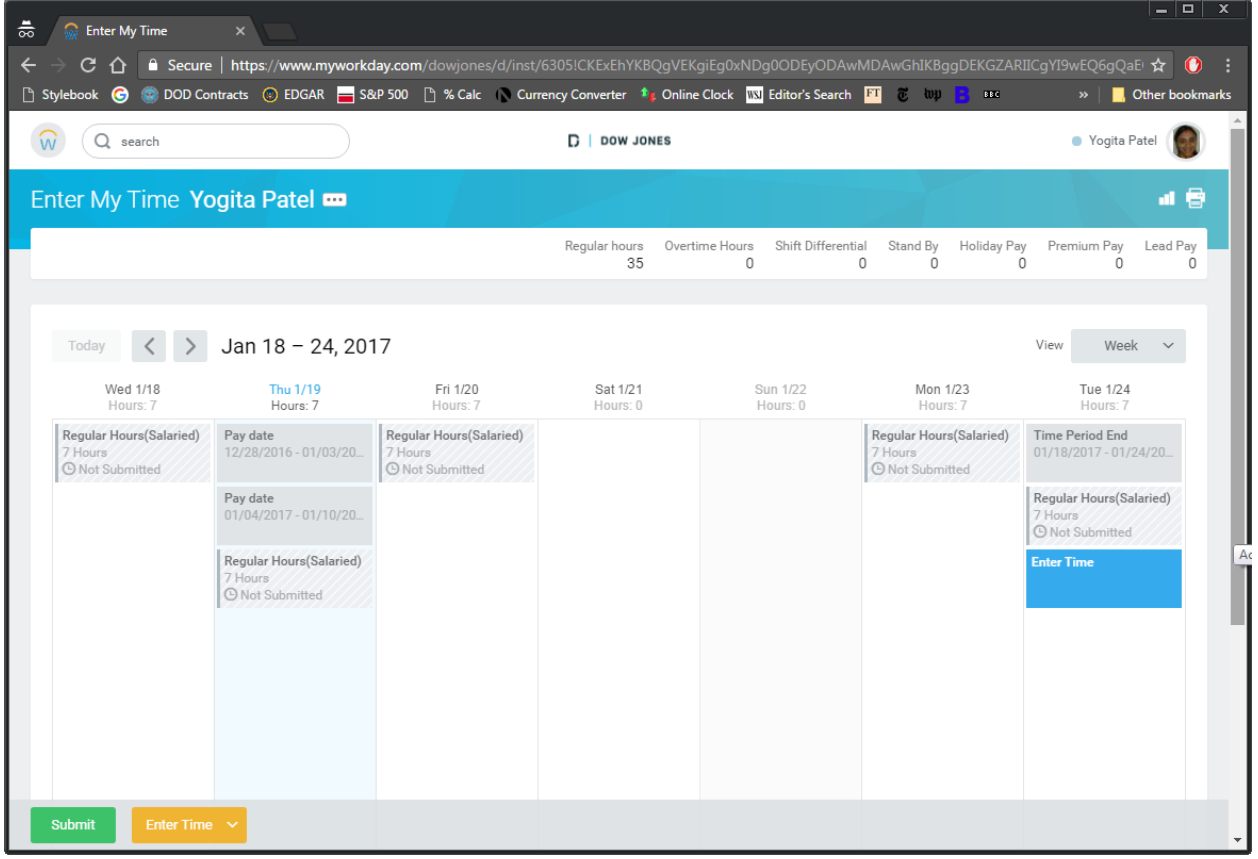

To file for a shift differential, follow the same steps but choose "Union Shift Differential" from the "Time Type" drop down, enter 1 in the "Days" Field, and select your shift classification in the "Shift Differential-Shift Type" drop down.

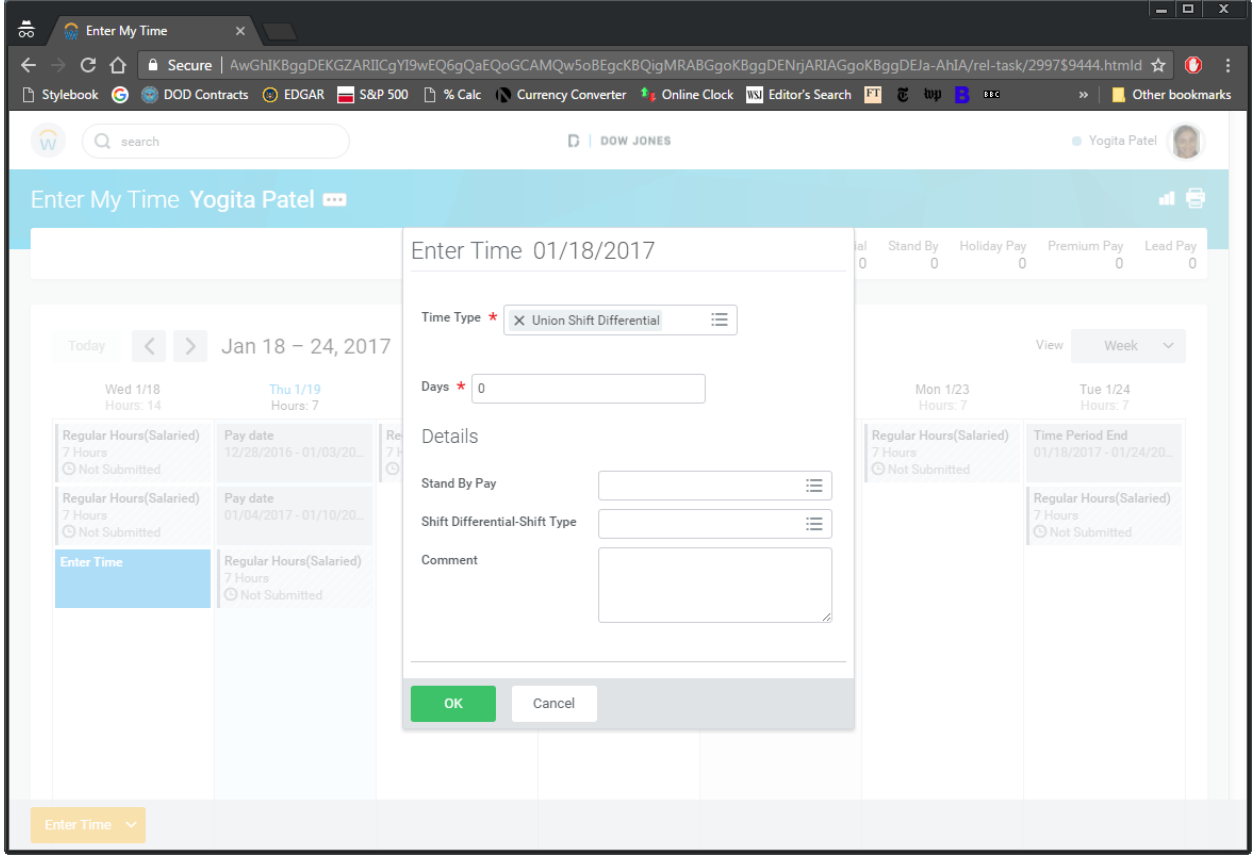